**Instrukcja instalacji modułu płatności tpay.com** • w JoomShopping v 4.X • *Wersja 1*

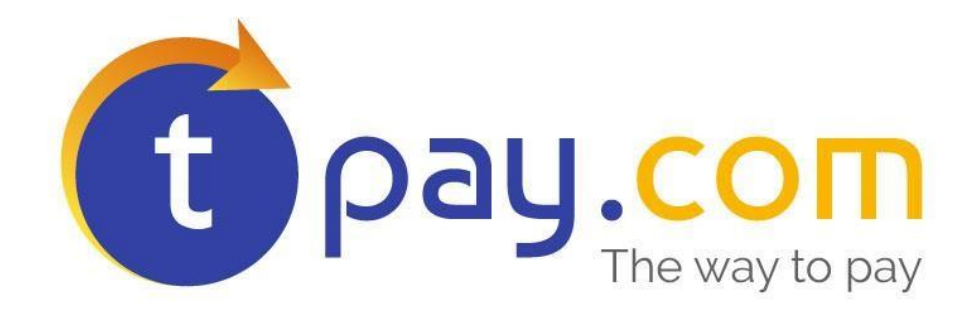

# **INSTRUKCJA INSTALACJI MODUŁU PŁATNOŚCI TPAY.COM**

w JoomShopping 4.x

Listopad 2017

Tpay.com jest własnością Krajowego Integratora Płatności SA • ul. Św. Marcin 73/6 • 61-808 Poznań • kontakt@Tpay.com NIP 777-306-15-79 • KRS 0000412357 • REGON 300878437

**Instrukcja instalacji modułu płatności tpay.com** • w JoomShopping v 4.X • *Wersja 1*

### **1. WYMAGANIA**

Elementy potrzebne do prawidłowego działania modułu płatności.

- 1. System *Joomla 3.x + JoomShopping 4.x*
- 2. Wersja **PHP 5.6 lub wyższ[a](http://www.opencart.com/index.php?route=extension/extension/info&token=cf27a08bcc6e7f9f3f927b480230af57&extension_id=20056)**
- 3. W JoomShopping musi być dodana waluta PLN. Jest to niezbędne, bez tego moduł nie będzie działać.

Przejdź do Options->Currencies i skonfiguruj walutę tak jak poniżej:

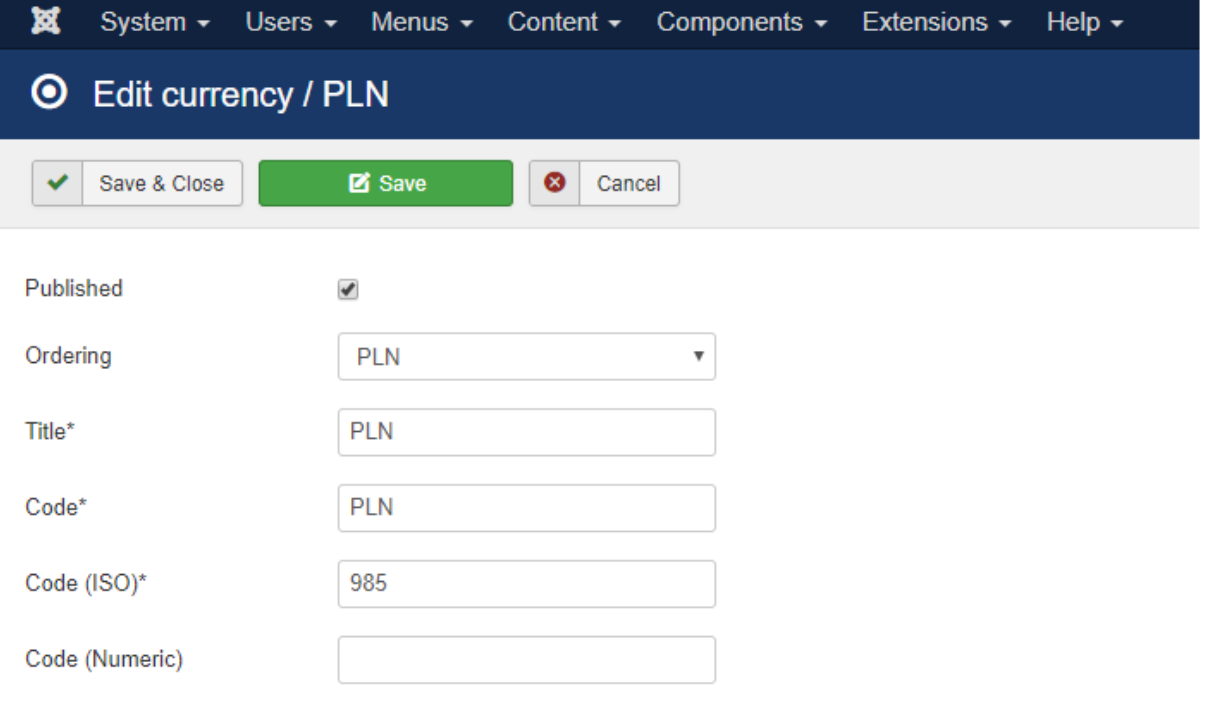

## **2. INSTALACJA MODUŁU**

- 1. W panelu sklepu przejdź do zakładki Components->JoomShopping- >Install & Update
- 2. Wybierz plik zip zawierający dodatek i kliknij Upload. Po udanej instalacji pojawi się komunikat sukcesu na zielonym tle.

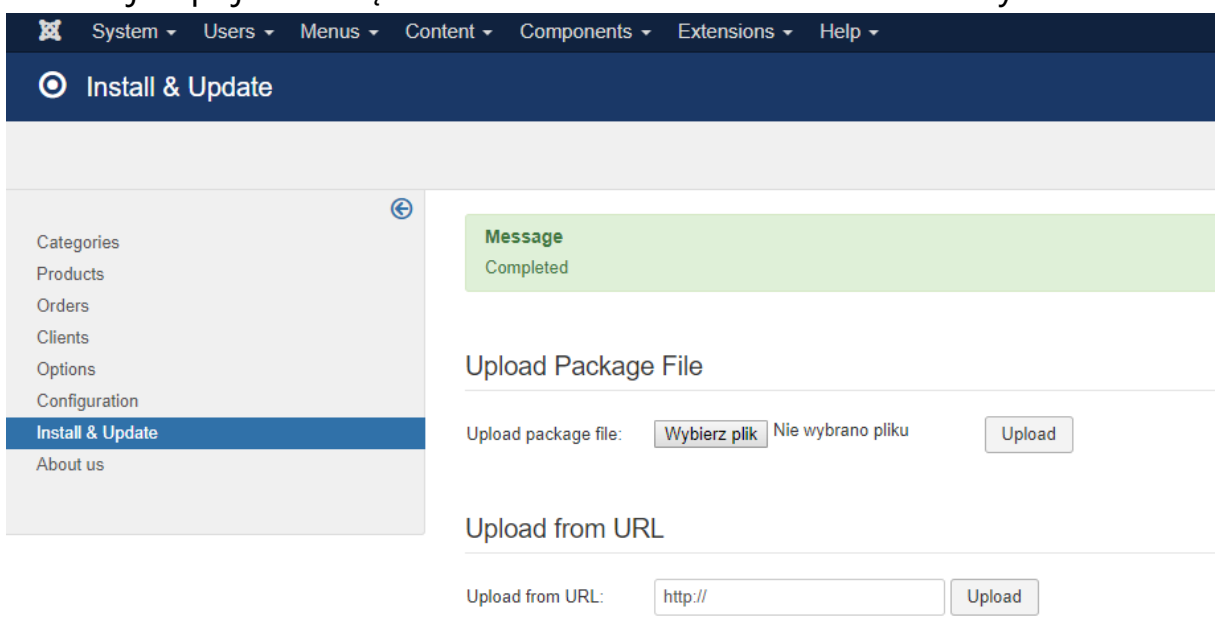

- 3. Po poprawnym zainstalowaniu modułu należy przejść do jego konfiguracji, w tym celu należy wybrać Options->Payments
- 4. Z listy bramek płatności wybierz Tpay.com online payments
- 5. Należy odpowiednio skonfigurować moduł Tpay w celu jego prawidłowego działania.
- 6. Poniżej znajduje się opis wraz z informacjami jak należy uzupełnić formularz z ustawieniami:

**a. Identyfikator sprzedawcy tpay.com** – należy wpisać ID nadany przez system Tpay.com. Dostępny w Panelu Odbiorcy Płatności.

**b. Kod bezpieczeństwa**- należy wpisać kod bezpieczeństwa dostępny w Panelu Odbiorcy Płatności (zakładka Ustawienia->Powiadomienia).

- **c. Status nowego zamówienia (Order Status for Pending Payments)**
- **d. Zamówienie błędne** (**Order Status for failed transactions**)- taki status (w sklepie sprzedawcy) otrzyma zamówienie, dla którego przy płatności wystąpił błąd)
- **e. Status zamówienia zrealizowanego** (**Order Status for successful transactions**) - taki status w sklepie sprzedawcy otrzyma zamówienie, które zostało poprawnie opłacone przez system tpay.
- **f. Serwer korzysta z proxy**  Jeżeli Twój sklep ma problem z odbieraniem powiadomień o transakcjach, to powinieneś skonfigurować swój serwer proxy aby przekazywał prawdziwy adres IP klienta. Włączenie tej opcji rozwiąże problem ale jest niezalecane ze względów bezpieczeństwa.

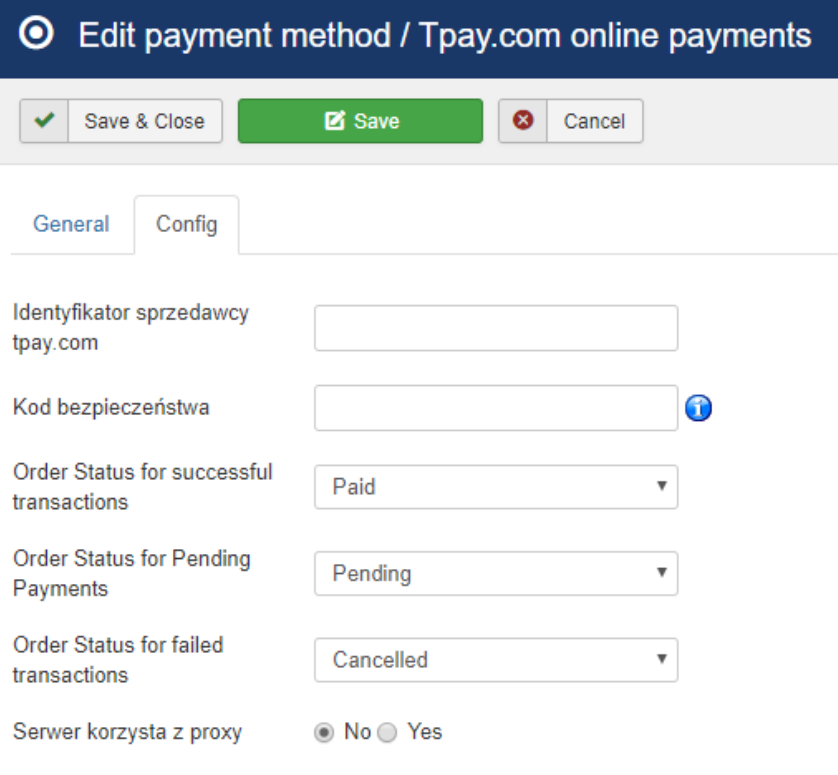

**Instrukcja instalacji modułu płatności tpay.com** • w JoomShopping v 4.X • *Wersja 1*

- 7. Zapisz ustawienia, klikając niebieski przycisk "Save & Close" w lewym górnym rogu strony.
- 8. Na liście bramek płatności kliknij "Publish" przy metodzie Tpay, aby stała się ona dostępna w sklepie.
- 9. Od tej chwili Twoi klienci będą mogli akceptować płatności korzystając z systemu szybkich płatności Tpay.com

# 3. **KONTAKT**

W razie potrzeby odpowiedzi na pytania powstałe podczas lektury lub szczegółowe wyjaśnienie kwestii technicznych prosimy o kontakt poprzez formularz znajdujący się w Panelu sprzedawcy lub na adres e-mail: **pt@tpay.com** 

### **4. HISTORIA ZMIAN**

Wersja 1.0 (Listopad 2017):

• Pierwsze wydanie modułu.